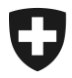

**Bereich Alkohol Juli 2020**

# **Merkblatt**

Ausfüllen der Jahreserklärung in alco-dec

Version 1.0

.

Merkblättern handelt es sich um Ausführungsbestimmungen zum Alkoholrecht und zu den nichtalkoholrechtlichen Erlassen des Bundes. Sie werden im Interesse einer einheitlichen Rechtsanwendung veröffentlicht.

Aus den Merkblättern können keine über die gesetzlichen Bestimmungen hinausgehenden Rechtsansprüche abgeleitet werden.

> Bundesamt für Zoll und Grenzsicherheit BAZG Bereich Alkohol Route de la Mandchourie 25, 2800 Delémont [www.bazg.admin.ch](http://www.bazg.admin.ch/) alkohol@bazg.admin.ch

## **Abkürzungsverzeichnis**

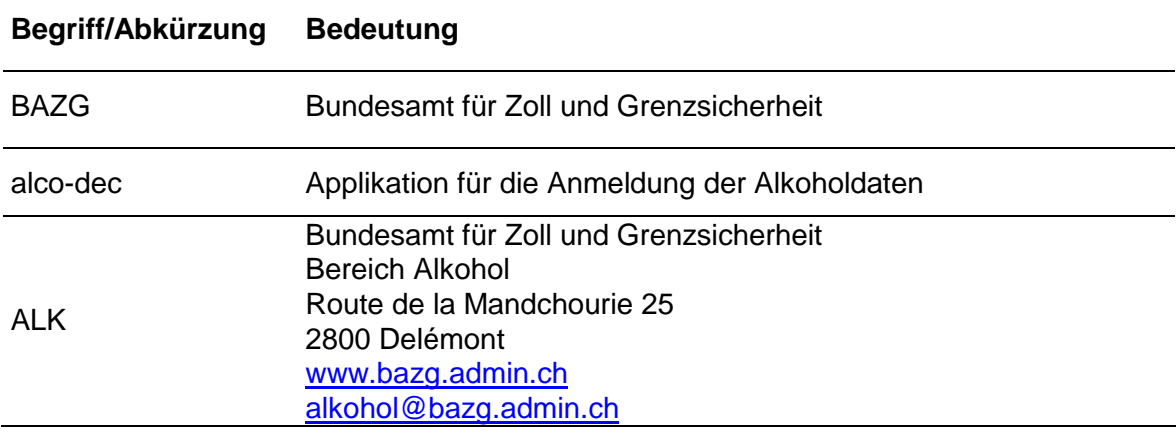

# Inhaltsverzeichnis

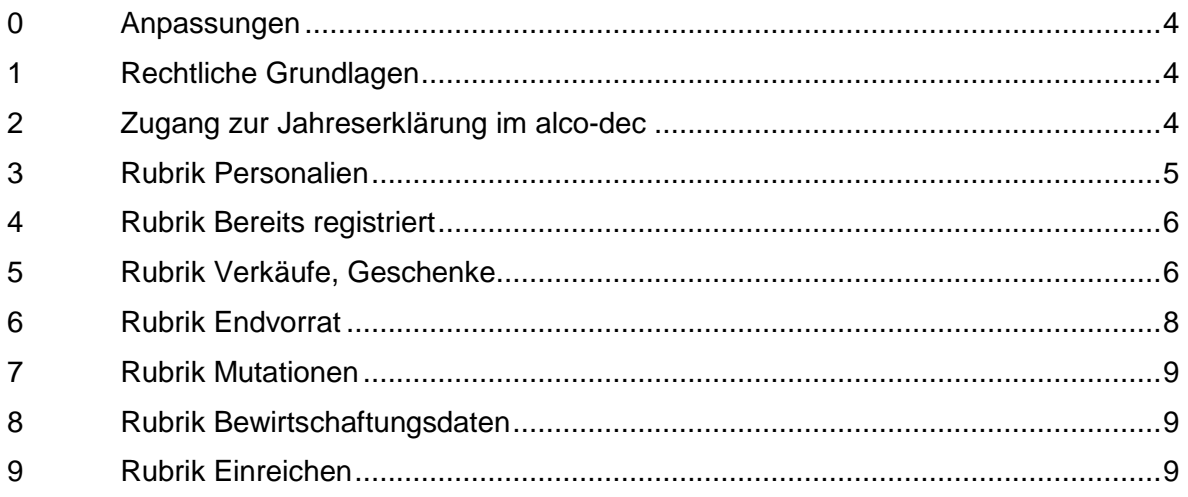

## <span id="page-3-0"></span>**0 Anpassungen**

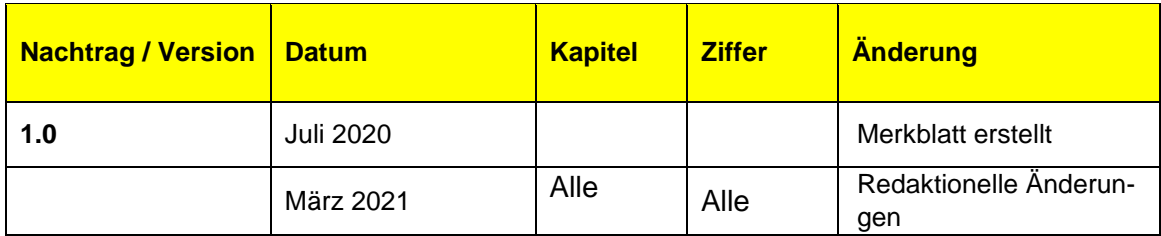

# <span id="page-3-1"></span>**1 Rechtliche Grundlagen**

- **[Bundesverfassung Art. 105](https://www.admin.ch/opc/de/classified-compilation/19995395/index.html#a105) und Art. 131**
- [Alkoholgesetz](https://www.admin.ch/opc/de/classified-compilation/19320035/index.html) (AlkG; [SR](https://www.admin.ch/opc/de/classified-compilation/20030370/index.html) 680)
- [Alkoholverordnung](https://www.admin.ch/opc/de/classified-compilation/20170371/index.html) (AlkV; SR 680.11)

# <span id="page-3-2"></span>**2 Zugang zur Jahreserklärung im alco-dec**

Im grauen Menu oben auf **Jahreserklärung** klicken

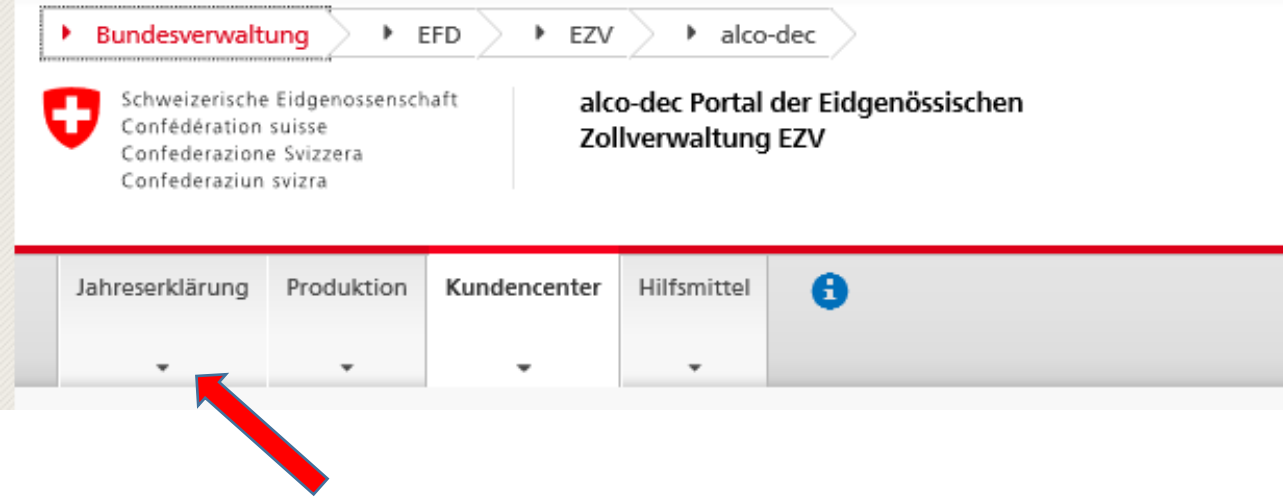

Bei Jahreserklärung des entsprechenden Brennjahr auf **Erfassen** klicken

**Exercise System** 

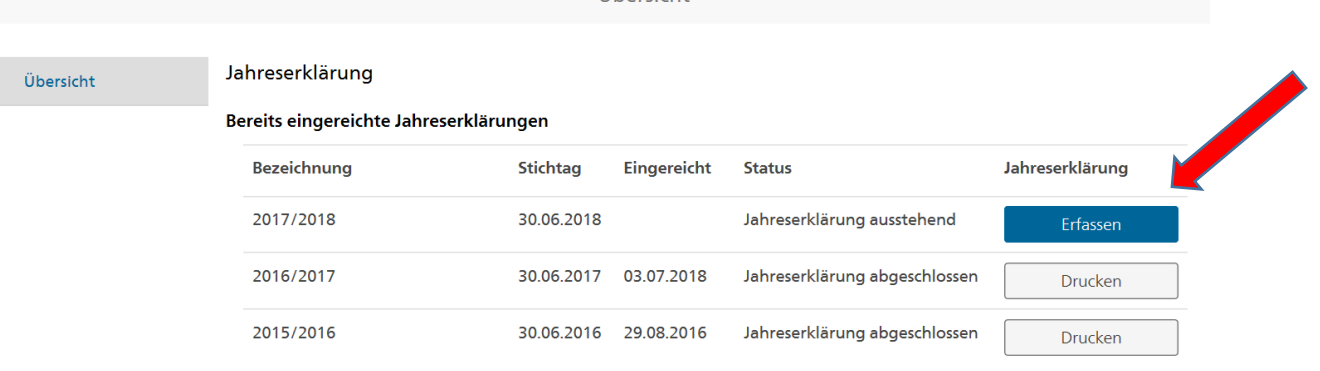

#### <span id="page-4-0"></span>**3 Rubrik Personalien**

Kontrollieren Sie die Angaben zu Ihren Personalien. Stimmen diese, so setzen Sie das Häckchen im Feld «Personalien sind korrekt» und klicken Sie anschliessend auf Weiter  $\qquad$ .

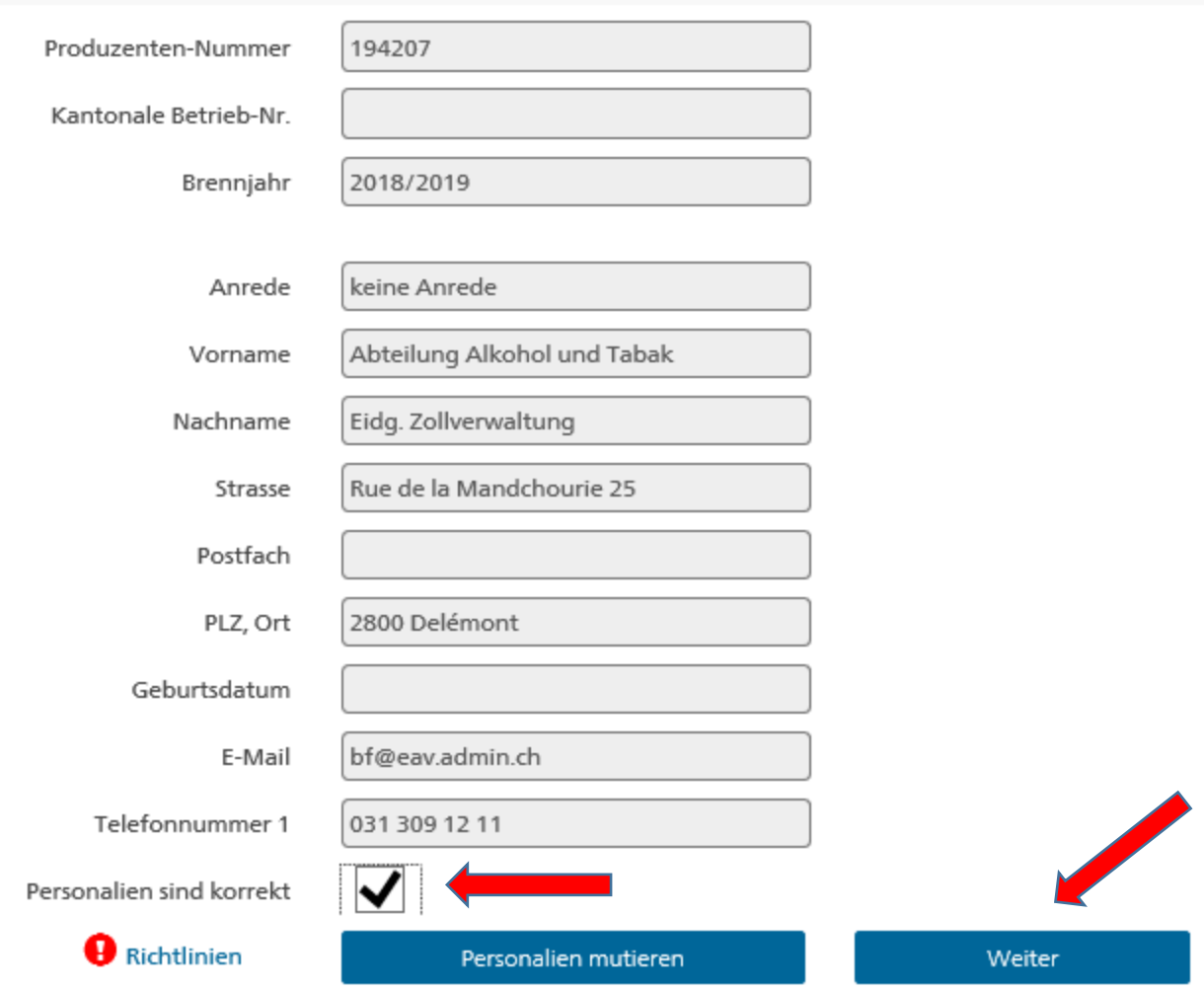

#### <span id="page-5-0"></span>**4 Rubrik Bereits registriert**

Unter der Rubrik «Bereits registriert» werden der Anfangsvorrat sowie alle Produktionen des Brennjahres aufgelistet.

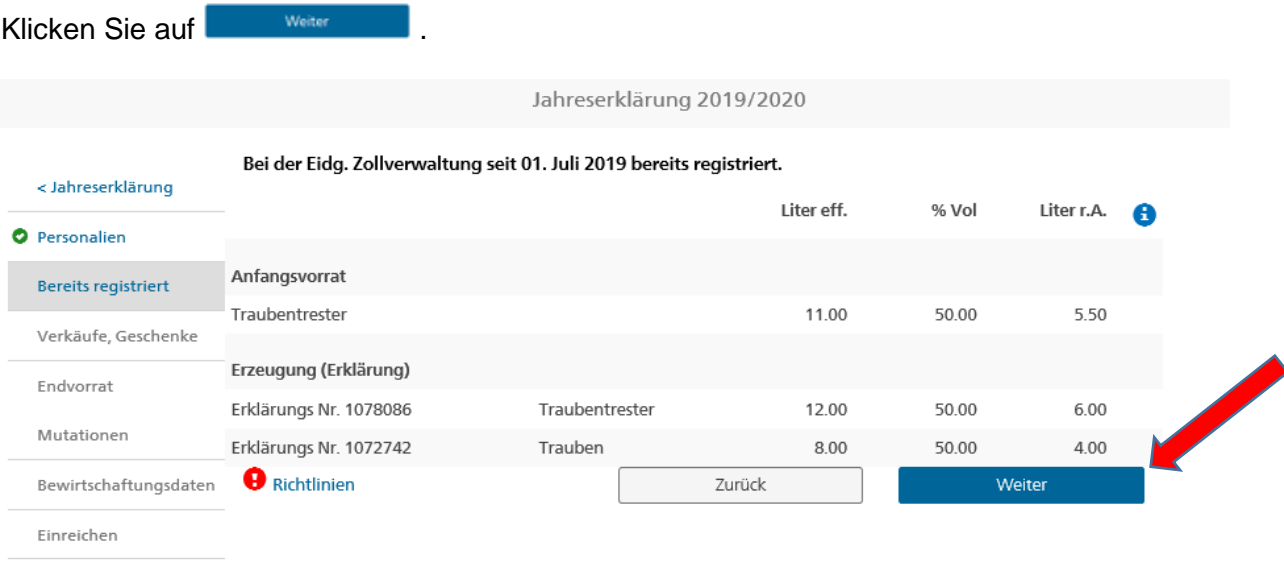

#### <span id="page-5-1"></span>**5 Rubrik Verkäufe, Geschenke**

Wählen Sie im Auswahlregister die entsprechende entsprechende Sorte aus um allfällige Verkäufe oder Schenkungen zu erfassen.

Erfassen Sie anschliessend die entsprechende Anzahl Liter und Volumenprozente des Produktes, das Sie verkauft oder verschenkt haben.

Die Liter r. A. werden mit Ihren Angaben automatisch berechnet.

Sind alle Weitergaben erfasst, klicken Sie auf dem Button

# **Merkblatt Ausfüllen der Jahreserklärung in alco-dec**

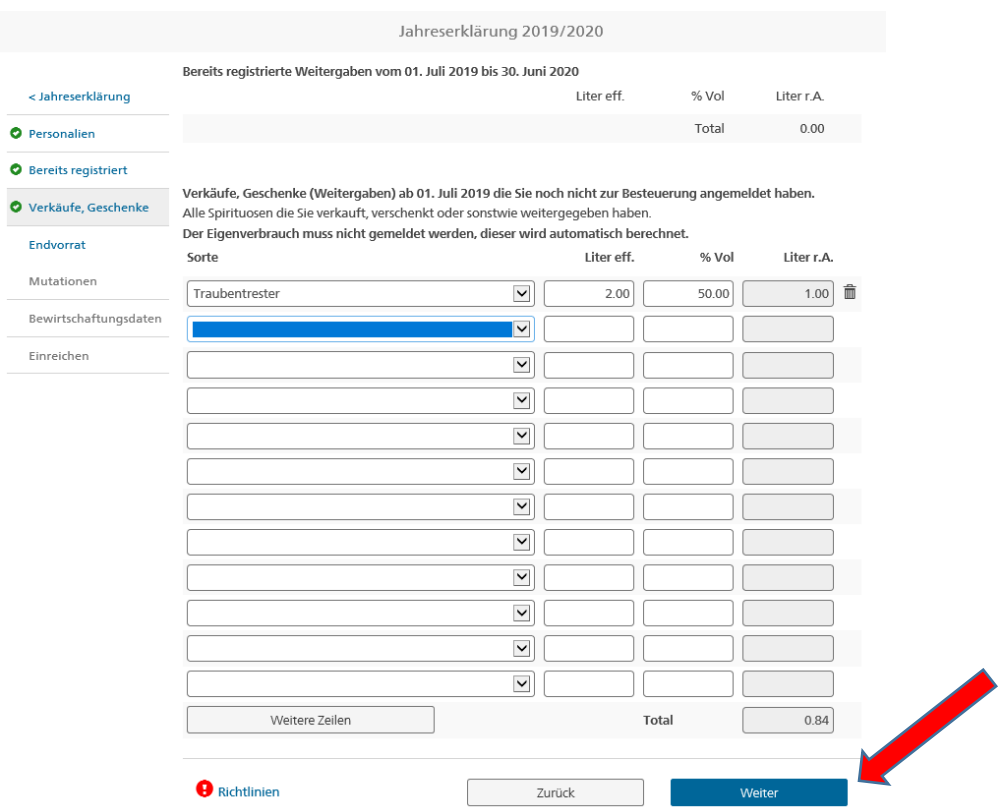

# <span id="page-7-0"></span>**6 Rubrik Endvorrat**

Wichtig: der Anfangsvorrat wird automatisch ausgefüllt.

Sie müssen den Endvorrat per 30. Juni des Brennjahres erfassen:

- 1. Mit einem Klick auf den Pfeil **Geraubten auf der Einer Statten und der Statten eine** Werteliste, in welcher Sie die Sorte auswählen können, für die Sie den Endvorrat eingeben wollen.
- 2. Erfassen Sie anschliessend die Anzahl Liter effektiv und die Volumenprozente der jeweiligen Sorte.
- 3. Die Liter r. A werden automatisch berechnet.

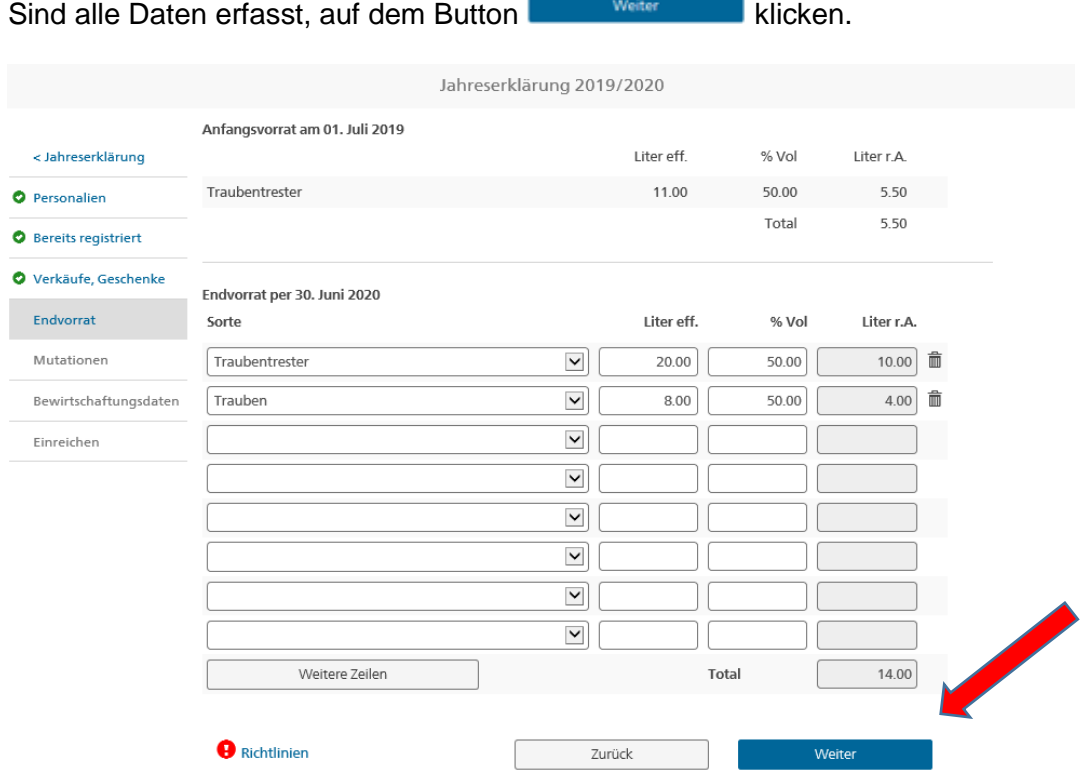

#### <span id="page-8-0"></span>**7 Rubrik Mutationen**

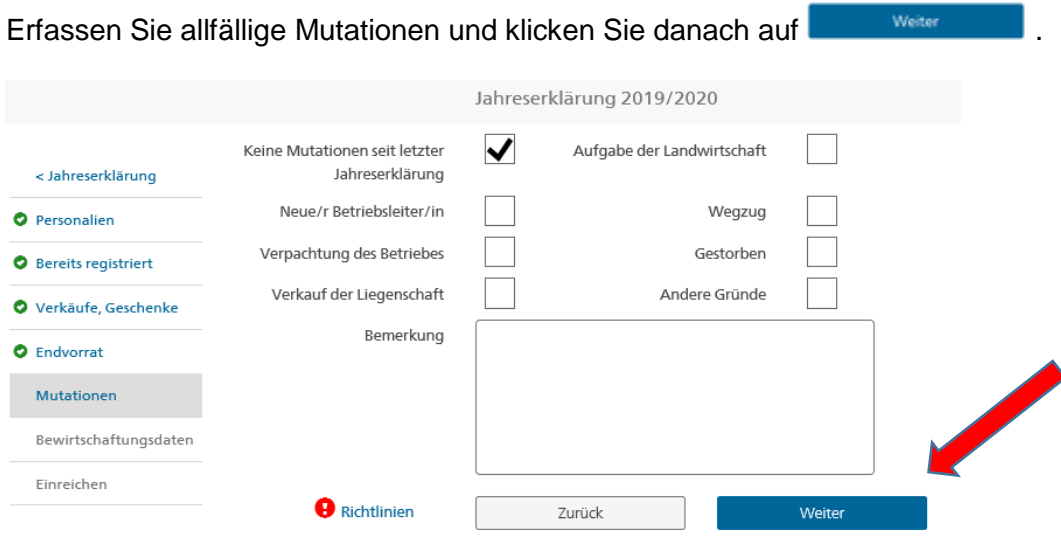

#### <span id="page-8-1"></span>**8 Rubrik Bewirtschaftungsdaten**

Kontrollieren Sie die Bewirtschaftungsdaten und korrigieren Sie diese wenn nötig. Klicken Sie dann auf dem Button **an Button Sie dann auf dem Button** 

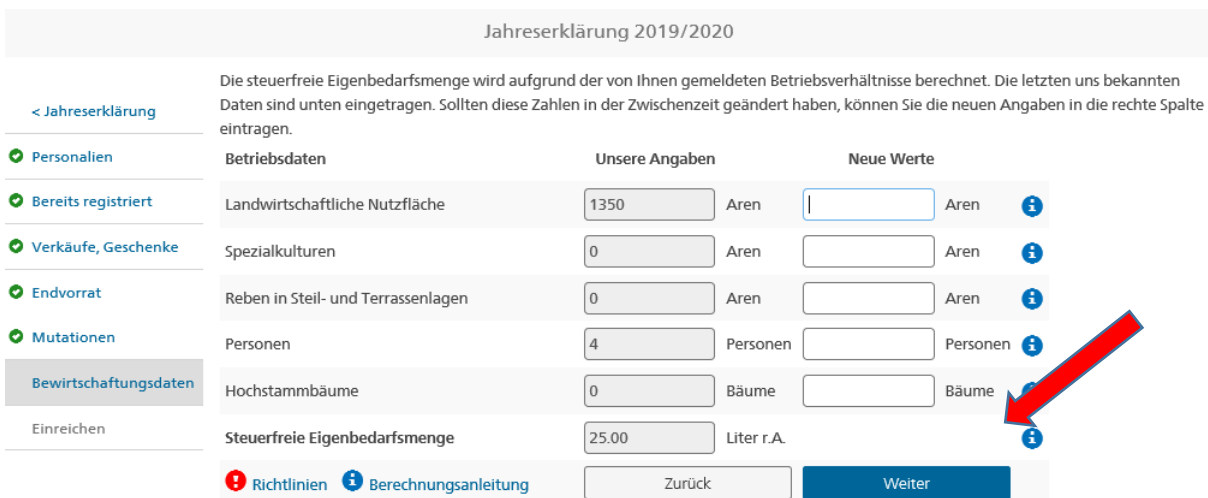

#### <span id="page-8-2"></span>**9 Rubrik Einreichen**

Unter der Rubrik «Einreichen» wird Ihnen eine Zusammenfassung angezeigt.

Das Häckchen unter «Ich bestätige alle Angaben korrekt deklariert und die Richtilinien beachtet zu haben» setzen und auf dem Button **Dahreserklärung übermitteln** drücken.

# **Merkblatt Ausfüllen der Jahreserklärung in alco-dec**

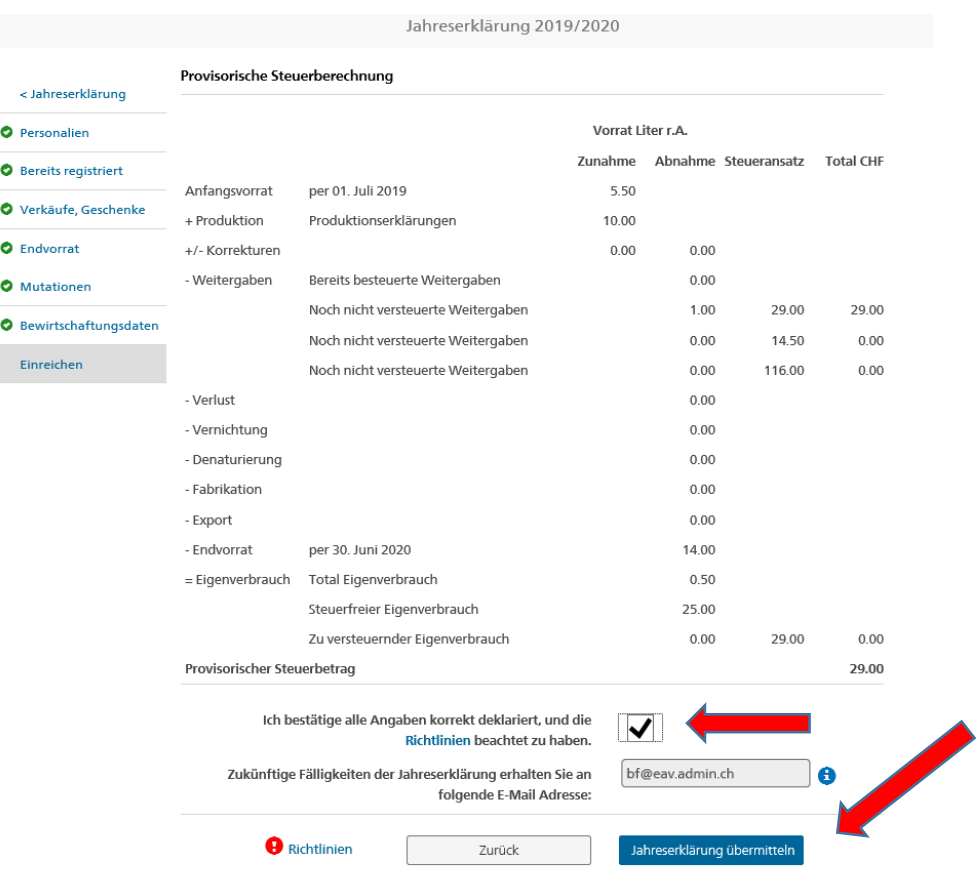

Sie sind nun fertig! Ihre Jahreserklärung wurde eingereicht und erhält den Status «Jahreserklärung eingereicht» in der Übersicht.

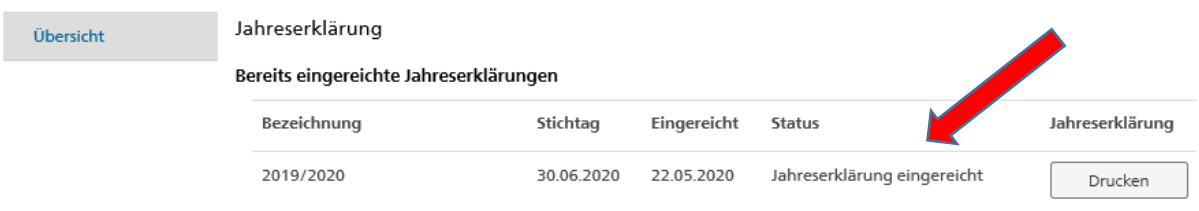